# WaveCAST EIGHT WF T8

# **WILLIAMSAV**

### QUICK START GUIDE

## Wi-Fi Network Required

The WaveCAST EIGHT is intended to be set up on an already existing Wi-Fi network; however, upgrades to your network equipment may be necessary depending on the performance desired from the WaveCAST EIGHT. For instance, a higher-end, more powerful router will allow more users to connect to your audio stream than using a cheaper, less powerful router.

The WaveCAST EIGHT system will put a demand on the network. If the network cannot handle the demand, whether because it is being used for other networking needs or because the networking hardware is not strong enough, the WaveCAST EIGHT will be unable to reach it's maximum audience.

The **WaveCAST Networking Guide** is available on the Williams AV website for additional networking tips. The WaveCAST networking guide also applies to other WaveCAST products.

## Installation Procedures

Note that these instructions only apply to the WaveCAST EIGHT and do not apply to other WaveCAST systems, including the WaveCAST EIGHT D with Dante features.

- 1. Place the WaveCAST EIGHT transmitter where it will be stored safely, such as in an server rack. We do not recommend wall or ceiling mounting, or putting the device on a cart.
- 2. Connect the power supply to the Power Supply connector located on the back of the WaveCAST EIGHT. Press the power button on the front of the WaveCAST EIGHT. The power button should light up. If not, go back and check the power connections.
- 3. Push the power button to turn the unit off.
- 4. Connect the audio source(s) to the Phoenix-style connectors the rear of the WaveCAST EIGHT. Each connector will be its own channel.
- 5. Connect an Ethernet cable from your local area network, or Wi-Fi router to the connector on the transmitter labelled Ethernet. This network will be used to broadcast the audio.
- 6. Push the power button to turn the unit on.
- 7. Once the transmitter detects an active network is present, the WaveCAST EIGHT's IP address will be displayed at the top of the main screen
- 8. Open a web browser on a computer or mobile device that is also connected to the same local network as the WaveCAST EIGHT. In the address bar of the browser, type in the IP address that is shown on the front of the transmitter's main info screen, and push the enter key on the keyboard. (Note: it is not necessary to type "http://" or "www." preceding the IP address, just the characters following "IP:", including the periods. For example: 192.168.1.123)
- 9. The browser will open the transmitter's web page, displaying a Login button. Click the log-in button and enter the user name "admin" and the default password "admin".
- 10. The web browser will now show the transmitter's Main Settings tab, which shows the current WaveCAST EIGHT status info. The tabs at the top navigate to different pages that allow adjustment of the settings. The channel to adjust can be selected from the drop down menu at the top right.
- 11. Adjust any of the server settings, such as the server name, if desired.

### *For each channel:*

- 12. If the channel should be disabled, go to the options page. Uncheck the 'channel enabled' box and click submit. Channels are enabled by default, and will show up on the WaveCAST App. Disabled channels will not show on the app.
- 13. On the main settings page, adjust the audio gain, unbalanced or balanced audio source, and the audio preset for each channel that will be used. Click submit when finished.
- 14. Adjust any other channel specific settings as needed.
- 15. Use a personal device with the WaveCAST Receiver App installed to listen to the audio and test that device is working and sounds correct.

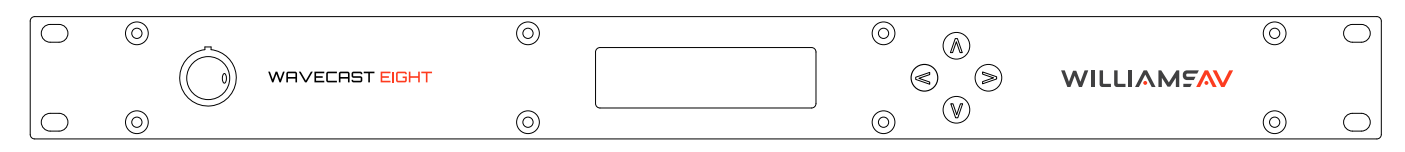

### **WaveCAST EIGHT Front Panel Diagram**

# WaveCAST Receiver App

The WaveCAST Receiver app allows listeners to hear the audio on their personal, Wi-Fi connected devices, such as a mobile phone. The WaveCAST App can be downloaded from the Google Play Store for Android devices or the Apple App Store for iOS devices.

### Download the WaveCAST App

Download the WaveCAST app from the Apple App Store for iOS devices or Google Play Store for Android devices.

It is recommended that the app is downloaded in advance over an internet-connected wi-fi network or cellular network.

### Join the WaveCAST Wi-Fi Network

Once the WaveCAST App is downloaded, join the same Wi-Fi network that the audio is being broadcast over. If no channels are listed when selecitng an audio channel, there is no audio being streamed on this Wi-Fi network. Ensure you are on the correct Wi-Fi network.

### Select an Audio Channel

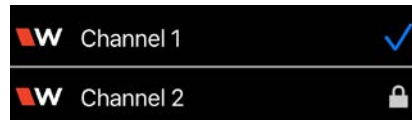

When the App is opened for the first time, a list of available channels will appear. Tap on the

channel to listen to the audio. The venue should provide the name of the channel to listen to for your event if more than one is available.

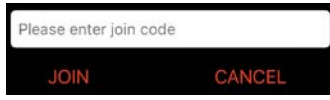

Channels marked with a lock icon require a code to join. Enter the join code assigned to the

channel when prompted. If a channel is currently streaming, it will have a blue checkmark next to its channel name.

### Listen to the Audio

Once an audio channel has been selected, the audio should start playing automatically. The volume of the audio can be adjusted using the slider in the middle of the screen, or with the physical volume controls on the personal device.

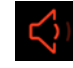

To mute the audio, tap the speaker icon. Tap it again to unmute the audio.

To switch channels, hit the back arrow at the top of the screen.

## For Additional Information

This manual is a quick start guide for getting your WaveCAST EIGHT system up-and-running. Most features and customization options are not documented in this manual.

For additional information, feature instructions, commands, warranty information and more, please download the full user manual from th[e WaveCAST EIGHT system's product page on](http://www.pointmaker.com/pointmaker-cr-400/)  [Williams AV's website.](http://www.pointmaker.com/pointmaker-cr-400/)

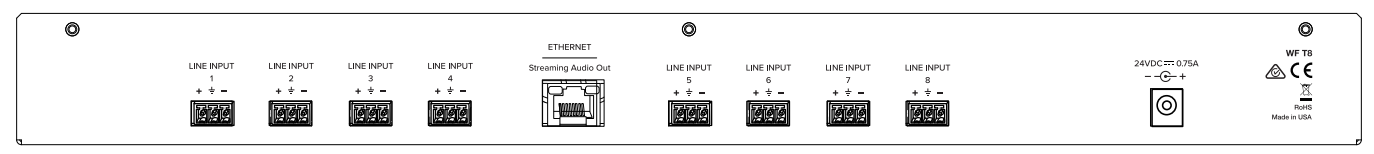

### **WaveCAST EIGHT Back Panel Diagram**

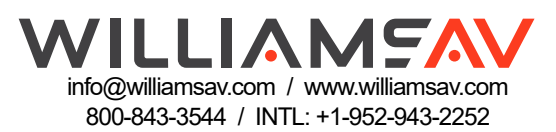